Windows 10 - FIX - This App Has Been Blocked For Your Protection

Open RegEdit with PowerShell (as Administrator) or click on the start button and type regedit. The Registry Editor option will come up, right click on it and click on run as administrator and then click on yes to allow it to make changes on your machine.

Go to HKEY Local Machine **Software** Microsoft Windows Current Version Policies Click on System On right side Double Click on EnableLUA Change Data Value to 1 from 0 then click OK

Do not reboot the computer now as prompted by the system.

Close the RegEdit window.

In order to install the SiLabs USB Driver 3.2 for QSI follow these instructions:

Go to the "Start Menu", click "Power" and **hold down the shift key** while clicking "Restart".

Your computer will then prepare to restart but take you to a special screen where you will be asked to choose an option. Select "Troubleshoot"

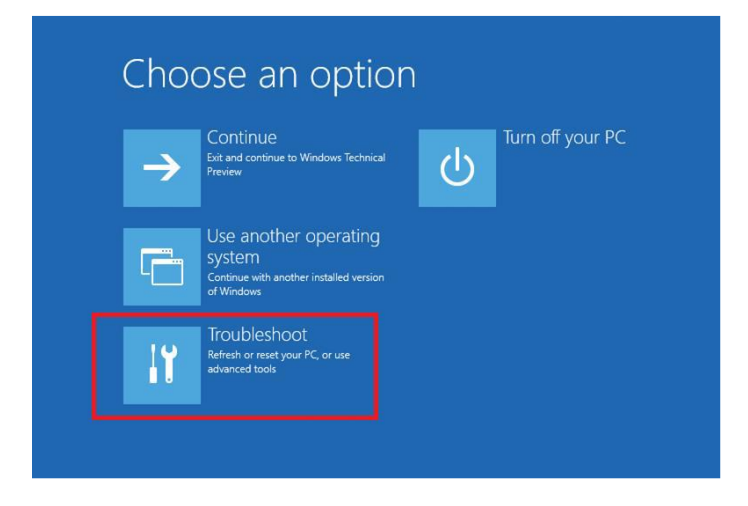

Next Select "Advanced options

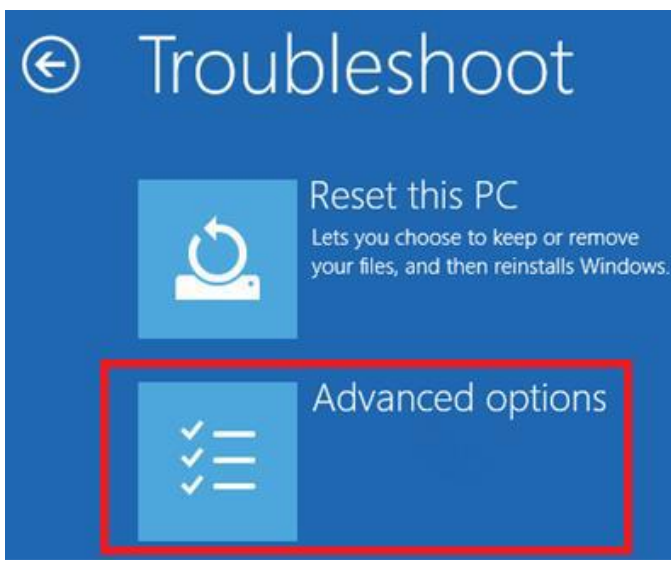

Under Advanced options select "Windows Startup Settings"

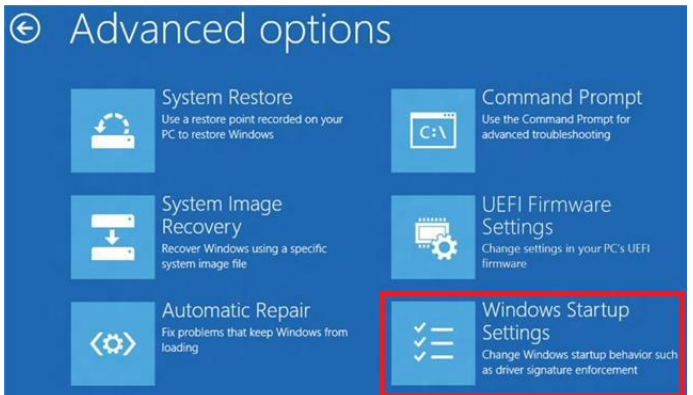

Next click "Restart".

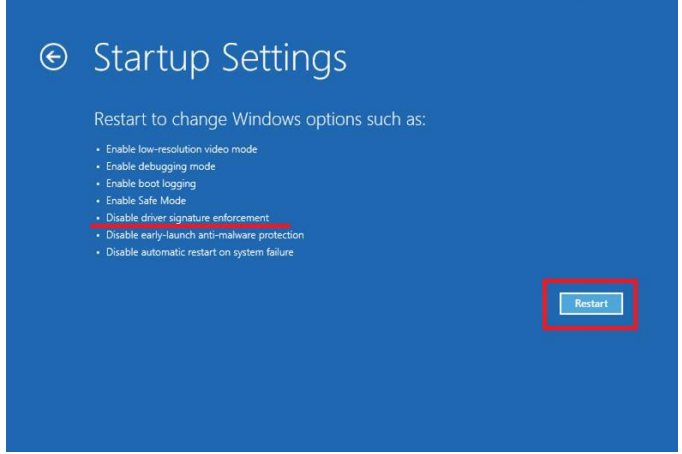

Once your computer has rebooted, you can select option 7 "Disable driver signature enforcement".

## **Startup Settings** Press a number to choose from the options below: Use number keys or functions keys F1-F9. 1) Enable debugging 2) Enable boot logging 3) Enable low-resolution video 4) Enable Safe Mode 5) Enable Safe Mode with Networking 6) Enable Safe Mode with Command Prompt 7) Disable driver signature enforcement 8) Disable early launch anti-malware protection 9) Disable automatic restart after failure

Once you have started the computer with Driver Signature Enforcement disabled, the drivers will install normally. You may still be prompted to "allow" the installation, but you will be able to complete it now. The next time you reboot your computer, everything will return to normal, and you will not have to go through this special restart again.

Please note, occasionally 3rd party security programs like AVG, Norton, or Avast, can block the installation of certain drivers and applications. If you experience any trouble with the installation procedure as outlined here, we recommend you temporarily disable any such programs until the installation is complete.

You can now install the required USB drivers.

I suggest you install all of the QSI programs at this time and ensure they are working correctly.

**Q1aUpgrade 1.5.0.0** – use this application to listen to sounds and upgrade your factory installed decoder's firmware.

**Quantum Upgrade 3.1.0.0** – use this application to listen to sounds and upgrade your aftermarket decoder's firmware.

**QuantumCVManager 3.1.0.7** – use this application to program your locomotive's Configuration Variables.

After you have finished installing the drivers and software and all is working go back into RegEdit and change the Enable UA data value back to 1.

Reboot the system twice to return it to its normal state.